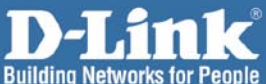

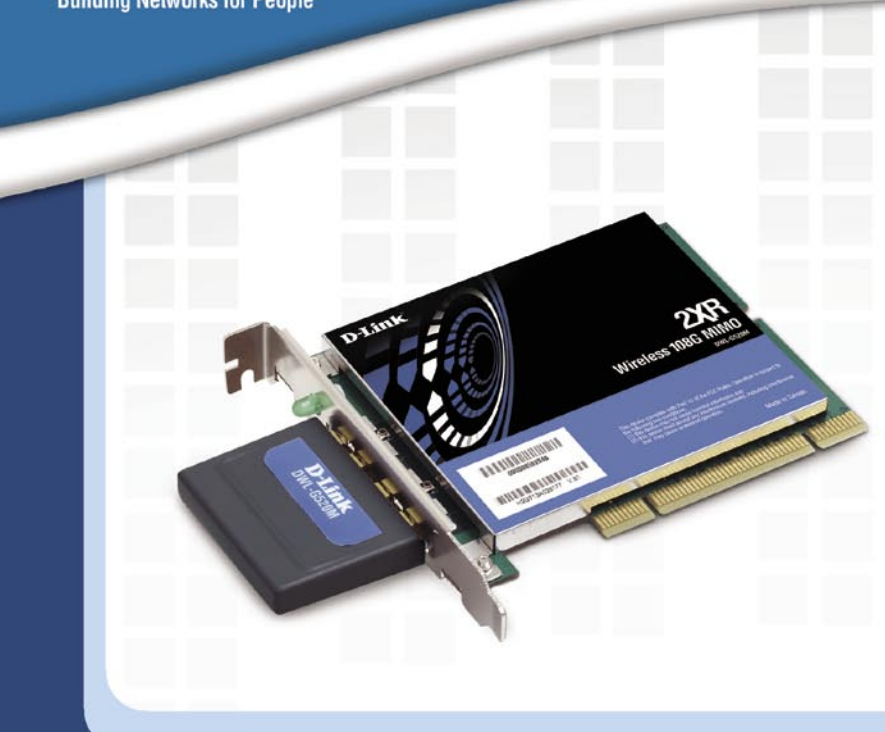

# **Hinstall Guide**

**Version 1.0**

**Wireless 108G MIMO Desktop Adapter DWL-G520M**

# **Системные требования**

Минимальные системные требования:

- Компьютер со свободным 32-разрядным PCIслотом.
- Процессор с частотой от 500 МГц и объемом оперативной памяти от 64 МБ.
- Точка доступа стандарта 802.11g (для режима Infrastructure).

### **Содержимое комплекта поставки**

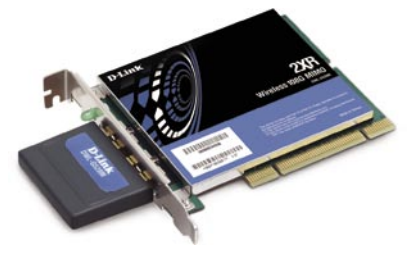

**D-Link DWL-G520M** Беспроводной 108G MIMO компьютерный адаптер

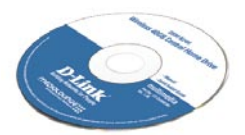

**Руководство пользователя и программное обеспечение на компакт-диске**

# **Внешний вид устройства**

Показывает, что устройство DWL-G520M правильно установлено, когда компьютер включен и мигает при передаче данных. **Индикатор сетевого соединения (Link)/активности сети (Activity)**

Используется для беспроводного подключения к WiFi-сетям. **Интеллектуальная антенна**

Этот разъем вставляется в PCI-слот материнской платы компьютера. **32-разрядный разъем**

### Установка драйверов

# **Установка драйверов**

Не устанавливайте беспроводной 108G MIMO компьютерный адаптер DWL-G520M в компьютер до установки драйвера с компакт-диска D-Link!

Приведенные ниже пошаговые инструкции показаны на примере Windows XP. Шаги и иллюстрации к ним аналогичны для других операционных систем семейства Windows.

Включите компьютер и вставьте диск с драйвером D-Link DWL-G520M в привод CD-ROM. Автоматически запустится Мастер установки.

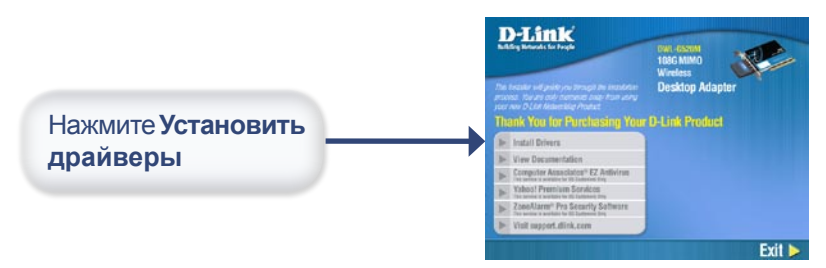

Если Мастер установки не запустится автоматически, введите "D:\Drivers\setup.exe." Если Мастер установки запустился, переходите к следующему экрану.

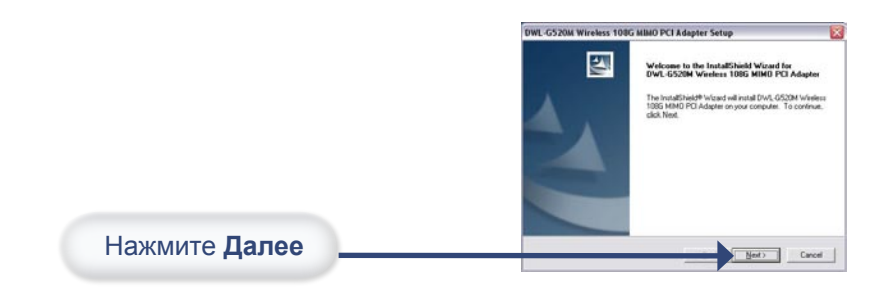

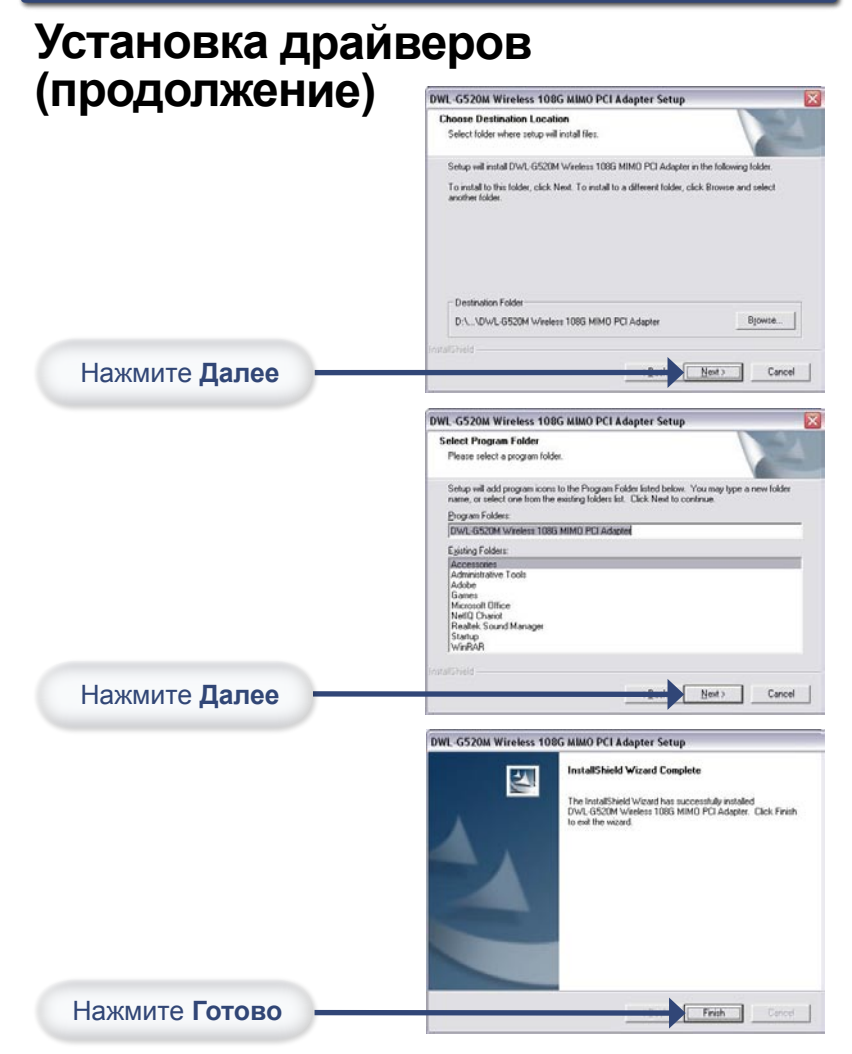

Выберите "Нет, я перезагружу компьютер позже" и нажмите Готово. Выключите компьютер и отсоедините шнур питания. Не забудьте, что компакт-диск с драйвером DWL-G520M должен оставаться в приводе CD-ROM.

# **Установка устройства**

- А. Убедитесь, что компьютер выключен, и шнур питания отсоединен.
- B. Снимите кожух компьютера.
- C. Аккуратно и надежно установите DWL-G520M в свободный PCI-слот (обычно имеет кремовый цвет).

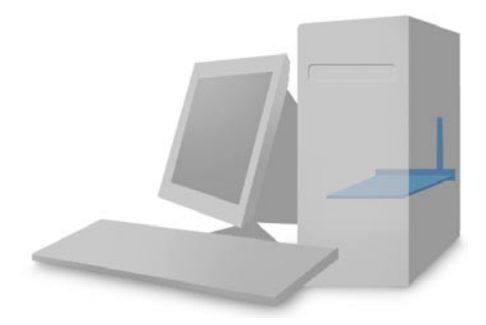

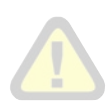

Во избежание нанесения повреждений статическим электричеством, перед работой с беспроводным PCIустройством DWL-G500 снимите с себя статическое электричество, дотронувшись до заземленного металлического корпуса компьютера.

- D. Прикрепите винтом DWL-G520M к задней панели.
- E. Установите обратно крышку компьютера.
- F. Верните компьютер на его обычное место.

# **Перезагрузите компьютер**

После перезагрузки компьютера появится этот экран Мастера установки оборудования.

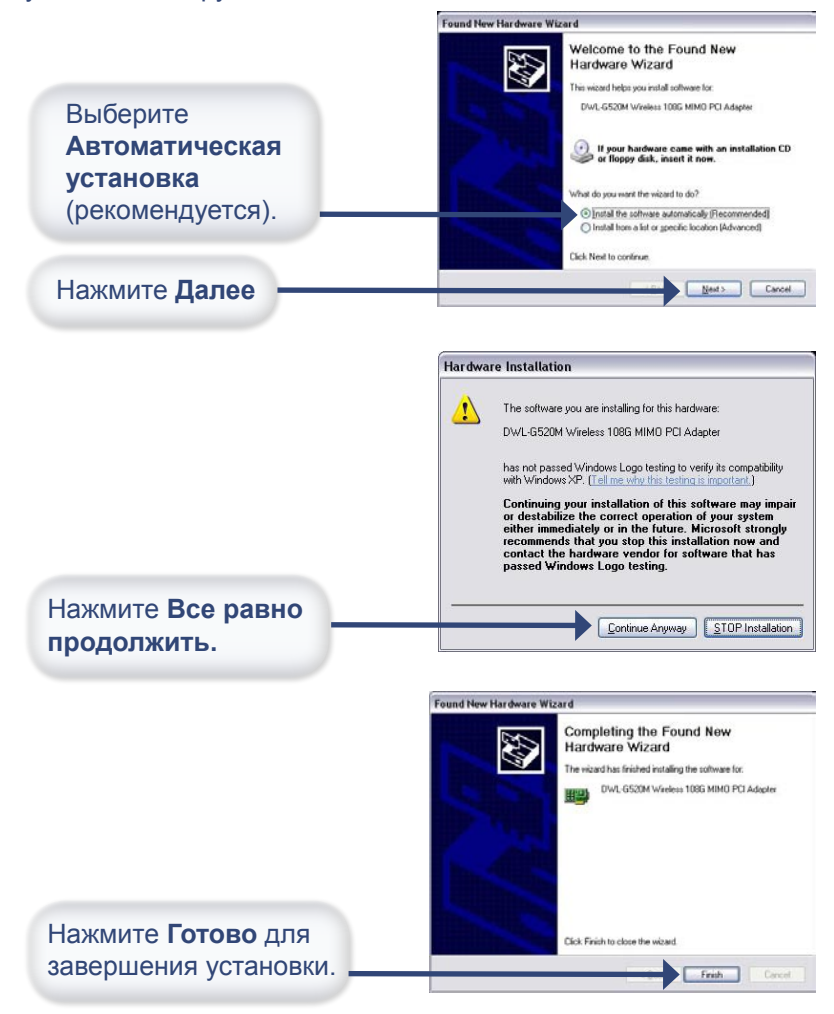

# **Установка завершена!**

После завершения работы Мастера установки оборудования, автоматически запустится **Утилита настройки**, и ее иконка появится в нижнем правом углу рабочего стола (в системном трее). Если ее цвет зеленый, то это означает, что устройство DWL-G520M установлено правильно, подключено к беспроводной сети и готово к работе!

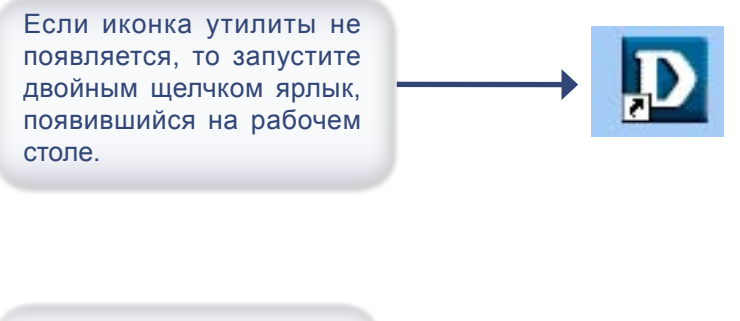

8:20 AM

Двойным щелчком по иконке утилиты запустите утилиту для конфигурирования.

# **Использование утилиты в Windows XP**

Для использования утилиты Wireless 108G MIMO в Windows XP, пожалуйста, выполните следующее:

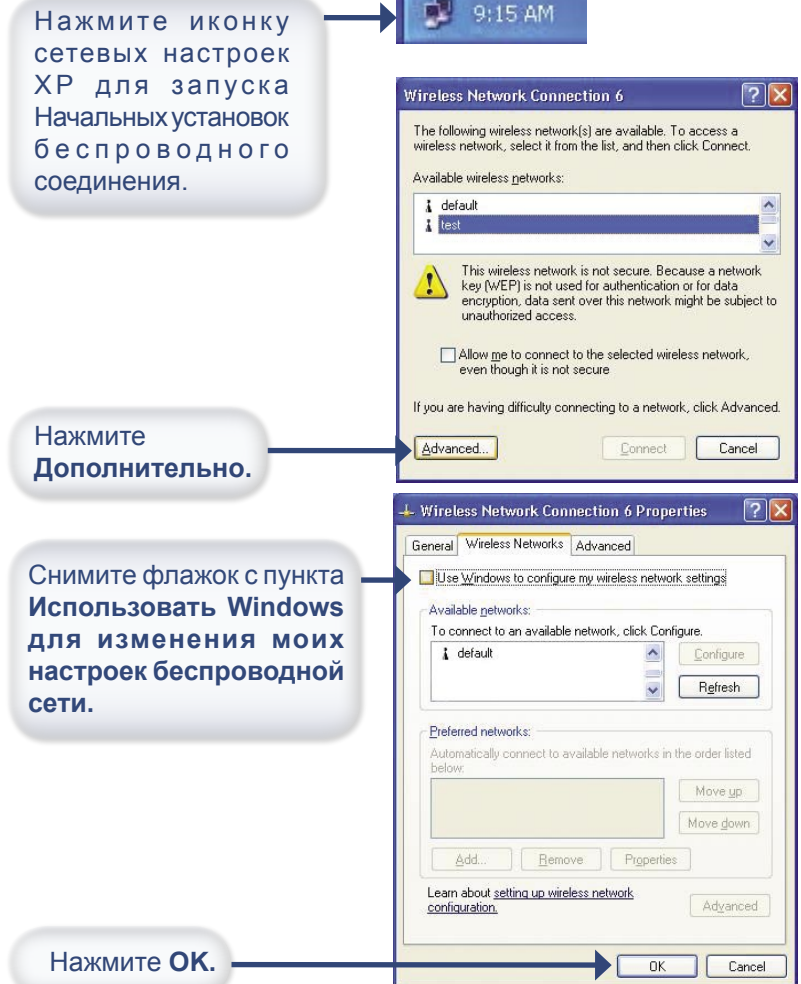

### **Использование утилиты настройки**

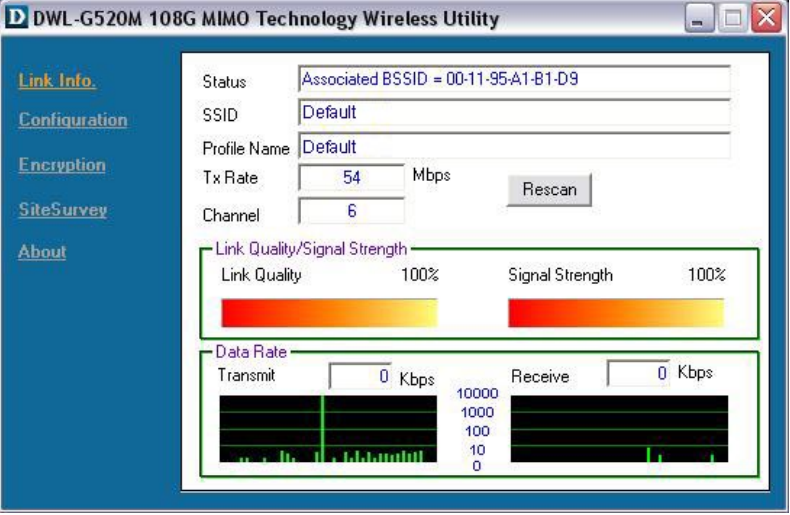

**Status (Статус):** Показывает MAC-адрес точки доступа или шлюза, к которому подключен DWL-G520M.

**SSID:** Показывает Service Set Indentifier назначенный беспроводной сети.

**Profile Name (Название профиля):** Показывает текущий используемый профиль.

**Tx Rate (Скорость передачи):** Показывает текущую скорость передачи данных.

**Channel (Канал):** Показывает информацию о канале.

**Link Quality (Качество сигнала):** Показывает качество сигнала между точкой доступа и DWL-G520M. Количество процентов соответствует графическому отображению.

**Signal Strength (Интенсивность сигнала):** Показывает интенсивность сигнала между точкой доступа и устройством DWL-G520M. Количество процентов соответствует графическому отображению.

**Data Rate (Скорость передачи данных):** Показывает в графическом виде статистику переданной и полученной информации.

# **Использование утилиты настройки (продолжение)**

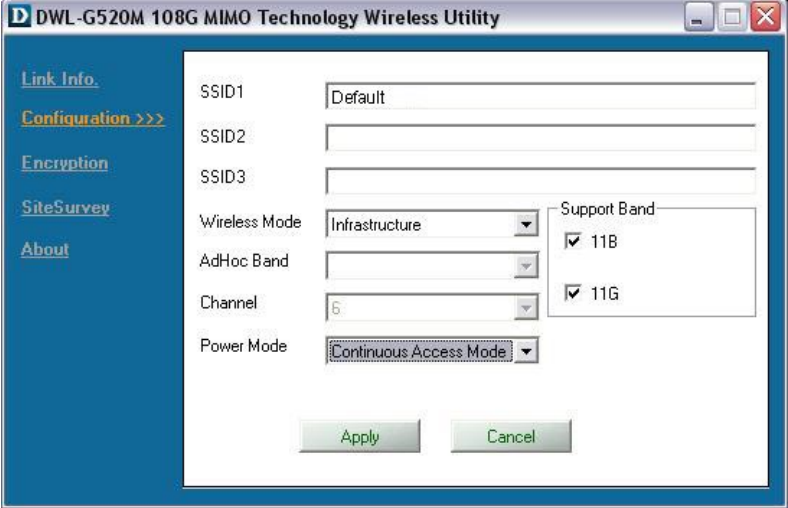

**SSID (1-3):** Идентификатор Service Set Identifier – это название, присвоенное беспроводной сети. Вы можете ввести до трех идентификаторов для использования различных беспроводных сетей.

**Wireless Mode (Режим беспроводного соединения):** Выберите Infrastructure, если хотите подключиться к точке доступа или беспроводному шлюзу. Режим Ad-Hoc используется для связи точка-точка.

**AdHoc Band (Диапазон частот AdHoc):** Выберите 11B или 11G (см. ниже Поддерживаемы полосы частот).

**Channel (Канал):** Выберите канал (1-11) для использования. Доступно только в режиме Ad-Hoc.

**Power Mode (Режим питания):** По умолчанию выбрано Continuous Access Mode. Для лучших результатов оставьте это значение.

Поддерживаемые полосы частот: Выберите режим беспроводного соединения для вашей сети:

11B – Подключение только к сетям стандарта 802.11b.

11G – Подключение только к сетям стандарта 802.11g.

 Выберите оба пункта, если используется сеть смешанного вида 802.11b/g.

# **Подключение к беспроводной сети**

Для подключения к существующей сети, нажмите **Site Survey.**

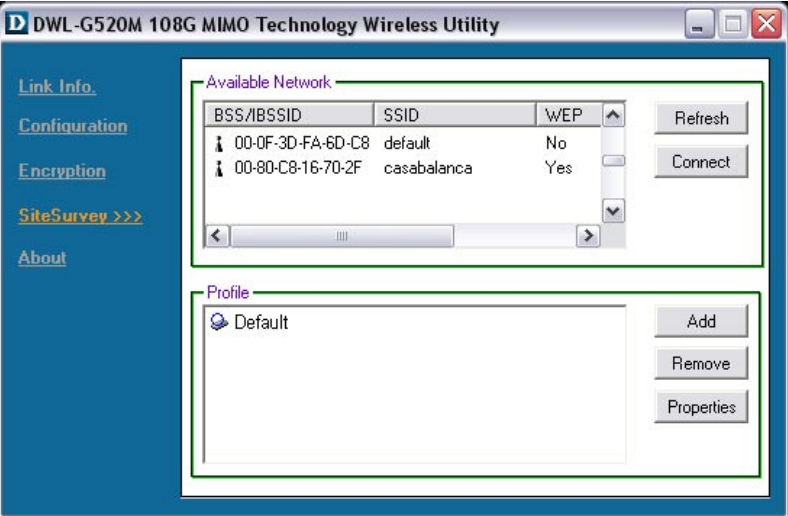

**Available Networks (Доступные сети):** Показывает все доступные беспроводные сети, включая MAC-адрес устройства, SSID, канал и интенсивность сигнала.

**Refresh (Обновить):** Нажмите для того, чтобы обновить список доступных сетей.

**Connect (Подключиться):** Выберите щелчком мыши сеть, к которой хотите подключиться, а затем нажмите на эту кнопку.

**Profile (Профиль):** Показывает созданные профили.

**Add (Добавить):** Нажмите для добавления профиля.

**Remove (Удалить):** Нажмите для удаления существующего профиля. **Properties (Свойства):** Нажмите для отображения свойств профиля.

Пожалуйста, обратитесь к руководству пользователя на компакт-диске D-Link за более подробной информацией об этой утилите.

# **Настройка IP-адреса**

Для подключения к сети, убедитесь, что сетевые настройки для DWL-G520M заданы правильно.

#### **WINDOWS XP:**

**Нажмите Пуск > Настройка > Сетевые подключения >**  Дважды щелкните на значке **Подключение по локальной сети,** соответствующем DWL-G520M > выберите **Свойства**

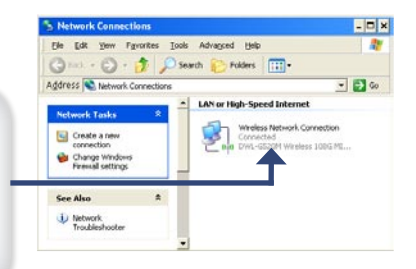

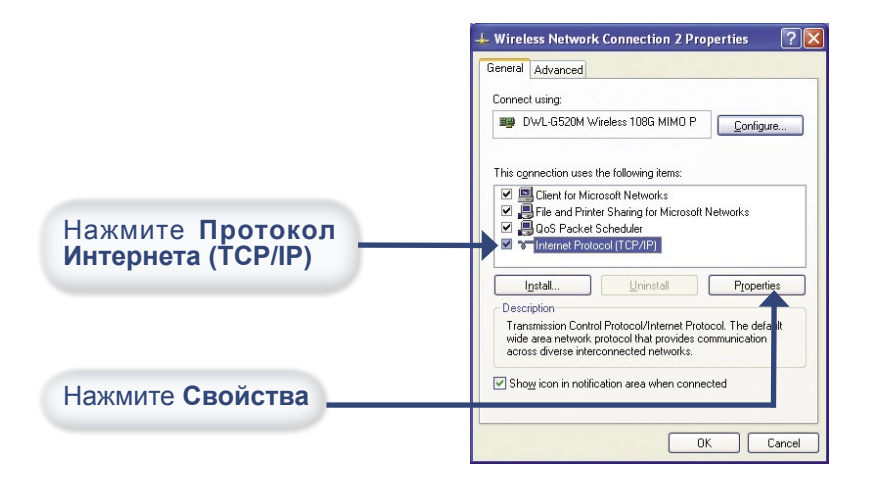

# **Настройка IP-адреса (продолжение)**

**Настройка динамического IP-адреса**

Используется, если в локальной сети установлен сервер DHCP. (например, шлюз).

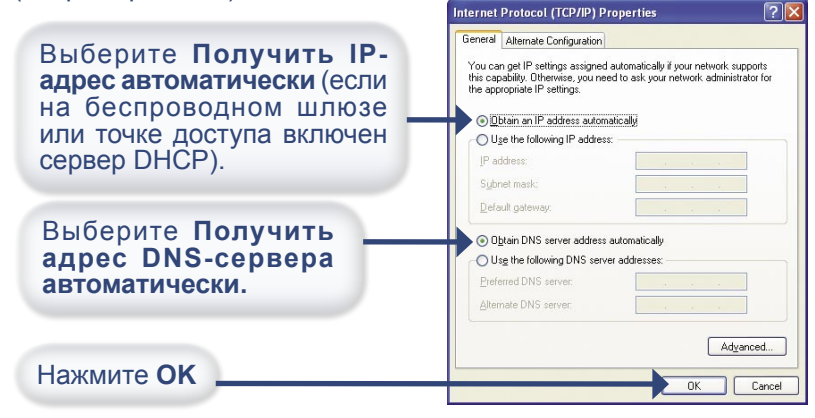

#### **Настройка статического IP-адреса**

Используется, когда в локальной сети нет сервера DHCP.

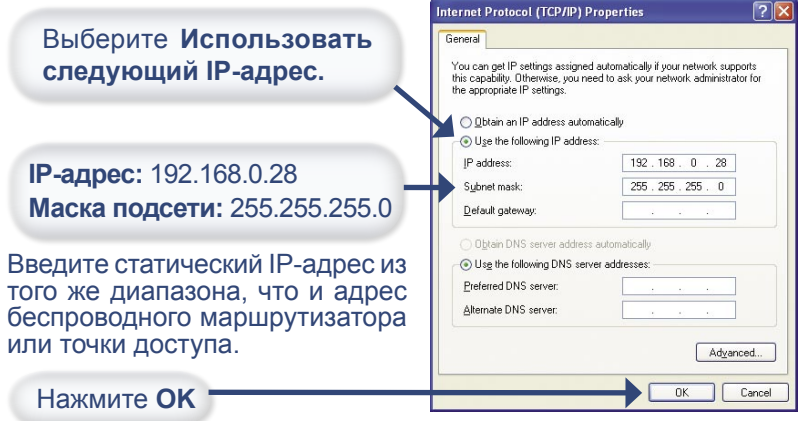

# **Настройка IP-адреса (продолжение)**

### Для **WINDOWS 2000:**

Нажмите Пуск > Настройка > Сетевые подключения > дважды щелкните на значке Подключение по локальной сети, соответствующем DWL-G520M > выберите Свойства.

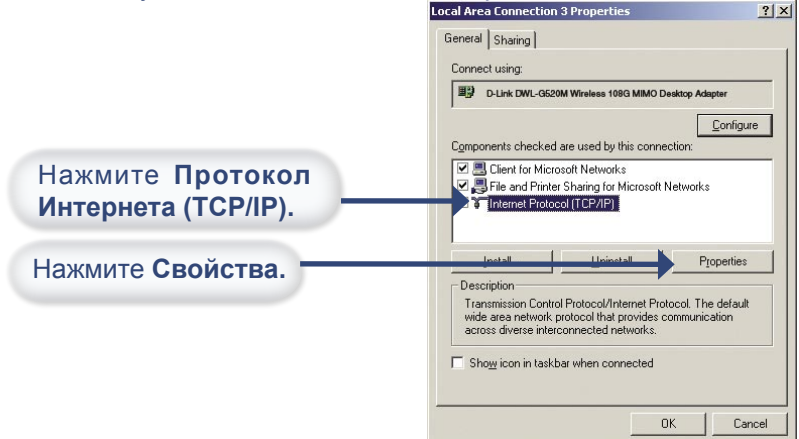

#### **Настройка динамического IP-адреса**

Используется, если в локальной сети установлен сервер DHCP (например, маршрутизатор).

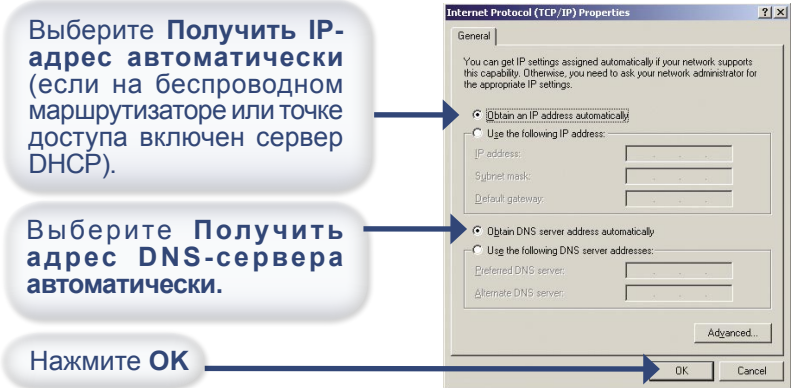

# **Техническая поддержка**

Обновления программного обеспечения и документация доступны на Интернет-сайте D-Link.

D-Link предоставляет бесплатную поддержку для клиентов в течение гарантийного срока.

Клиенты могут обратиться в группу технической поддержки D-Link по телефону или через Интернет.

**Техническая поддержка D-Link** (095) 744-00-99

### **Техническая поддержка через Интернет**

http://www.dlink.ru email: support@dlink.ru

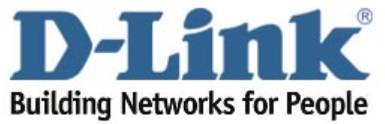

©2004 D-Link corporation. Все права защищены. Торговые марки или зарегистрированные торговые марки являются собственностью их владельцев. Программное обеспечение и спецификации могут изменяться без уведомления.